## *AutoCAD Architecture 2011 – Anzeigethemen und Eigenschaftsdaten*

#### **Auf einen Blick**

AutoCAD Architecture 2011 ermöglicht die einfache Visualisierung von Eigenschaften über die sogenannten Anzeigethemen.

Damit lassen sich Eigenschaften über farbliche Veränderungen in der Planung einfach darstellen und visualisieren.

### *Die einzelnen Themen im Überblick:*

- Erzeugen von Eigenschaftsdaten zur Vorbereitung von Anzeigethemen
- $\triangleright$  Erzeugen von Listendefinitionen
- Erzeugen von Anzeigethemen
- Erzeugen von eigenen Bauteilstempeln

## Erzeugen von Eigenschaftssatzdefinitionen

Ich möchte Ihnen hier die Vorgehensweise anhand folgenden Grundriss erklären.

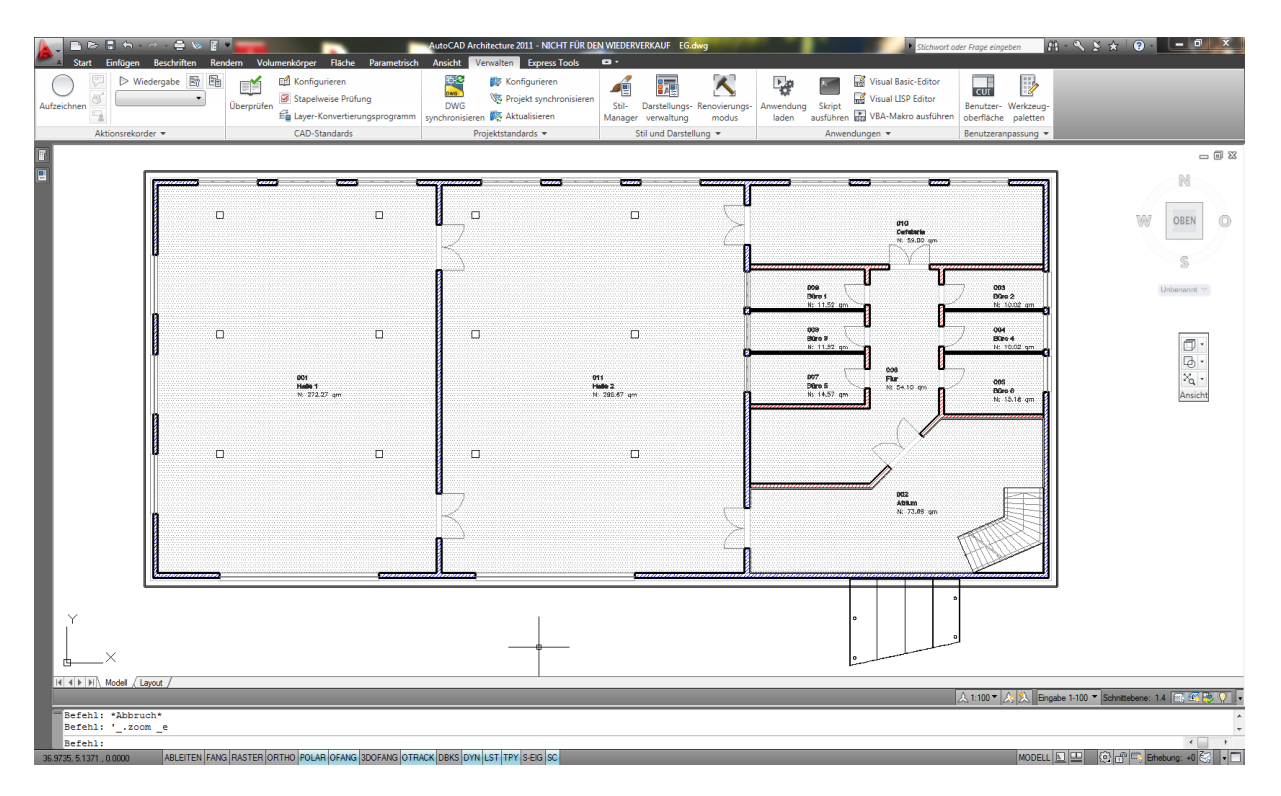

Wichtig ist hier folgendes: Solange Sie z.B. nur einen Raum zu Ihrer Zeichnung hinzufügen, enthält dieser Raum lediglich Standard Eigenschaften wie z.B. Fläche und Umfang. Erst durch das Hinzufügen von Bauteilstempeln erhält der Raum zusätzlich Eigenschaften, die Sie individuell an Ihre Bedürfnisse anpassen bzw. erweitern können. Das ist übrigens bei allen Objekten so, welche im Architecture eingefügt werden können.

Also auch bei Fenstern. Solange das Fenster noch nicht mit einem Bauteilstempel beschriftet wurde, enthält das Fenster lediglich die Eigenschaftssatzdefinition aus dem Stil (Name: Fensterstil).

Sobald Sie das Fenster mit einem Bauteilstempel beschriften, wird eine zusätzliche Eigenschaftssatzdefinition ..Fenster".

Also beschriften wir zunächst unsere Räume mit einem Bauteilstempel. Ich verwende hier den Bauteilstempel "Raum - Nr Name Fläche Umfang Bodenbelag" aus der Werkzeugpalettengruppe "Ausarbeiten" -> Registerkarte "Räume".

Man wählt zunächst einen Raum an und bestätigt die folgende Dialogbox mit OK. Nun könnte man einen weiteren Raum wählen. Alternativ (und das ist die bessere Lösung) kann man über einen Rechtsklick in die Option "Mehrere" wechseln. Hier hat man die Möglichkeit, gleich mehrere Räume gleichzeitig (über Fensterwahl) auszuwählen.

Sollte der zunächst gewählte Raum erneut gewählt werden, meldet Architecture dies mit einer entsprechenden Meldung.

Nach Abschluss der Objektwahl wird dann zu allen gewählten Räumen die Eigenschaftssatzdefinition "Raum" hinzugefügt. Man kann das daran erkennen, wenn man einen Raum anklickt und dann die Registerkarte "Erweiterte Daten" der Eigenschaftenpalette aktiviert.

Genau diese Eigenschaften möchten wir jetzt erweitern.

Hintergrund ist die Vorgabe, unsere Mietflächen nach Mieter unterschiedlich einzufärben um einen Überblick über die vermieteten Gebäudeteile zu erhalten.

Um diese Eigenschaft zu unserer Eigenschaftssatzdefinition hinzuzufügen, bedarf es weiterer Schritte. Starten Sie den Stilmanager über die Ribbon-Registerkarte "Verwalten".

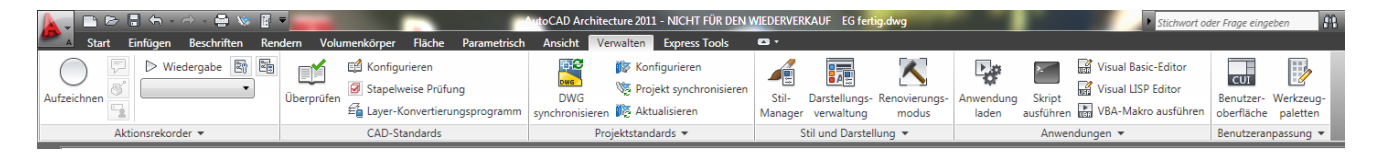

In einer Eigenschaftssatzdefinition können wir auch definieren, dass die Werte, die hier erfasst werden können, anhand einer fest vorgegebenen Liste ausgewählt werden müssen. Um bei unserem Beispiel die datenschutzrechtlichen Bestimmungen einzuhalten, bezeichnen wir die Mieter nicht mit dem Namen sondern einfach mit Mieter-Nummer: 1 – 5 (die Liste kann natürlich beliebig erweitert werden.)

### Erzeugen von Listendefinitionen

Im Stilmanager finden wir unter den Mehrzweckobjekten "Listendefinitionen" Wir benennen die Listendefinition mit "Mieter"

Man klickt hier einfach mit der rechten Maustaste auf Listendefinitionen und dann auf den Eintrag Neu. Geben Sie als Name "Mieter" ein. Im rechten Bereich aktivieren wir auf der Registerkarte "Gilt für" den Punkt "Manuelle Eigenschaftendefinition"

Auf der nächsten Registerkarte "Elemente" ist wichtig hier die Option "Einzelne Eigenschaftswerte können sich von dieser Liste unterscheiden" NICHT zu aktivieren. So bleibt gewährleistet, dass wirklich nur die Werte erfasst werden können (bzw. ausgewählt werden können) welche in der Liste definiert sind. Dies ist vor allem wichtig, um später über das zugehörige Anzeigethema die Flächen korrekt einfärben zu können.

Auf der Registerkarte "Elemente" klickt man nun einfach auf den Button "Hinzufügen" und vergibt eine Nummer von 1 – 5 für die entsprechenden Mieterflächen. Die Beschreibung der einzelnen Werte ist natürlich optional.

Unsere Listendefinition ist nun erstellt. Jetzt erweitern wir die Eigenschaftssatzdefinition Raum um diesen Wert.

#### **Erweitern der Eigenschaftssatzdefinition "Raum":**

Unter den Dokumentationsobjekten finden wir die Eigenschaftssatzdefinitionen. Wählen Sie hier die Definition "Raum" aus und wechseln Sie auf die Registerkarte "Definition".

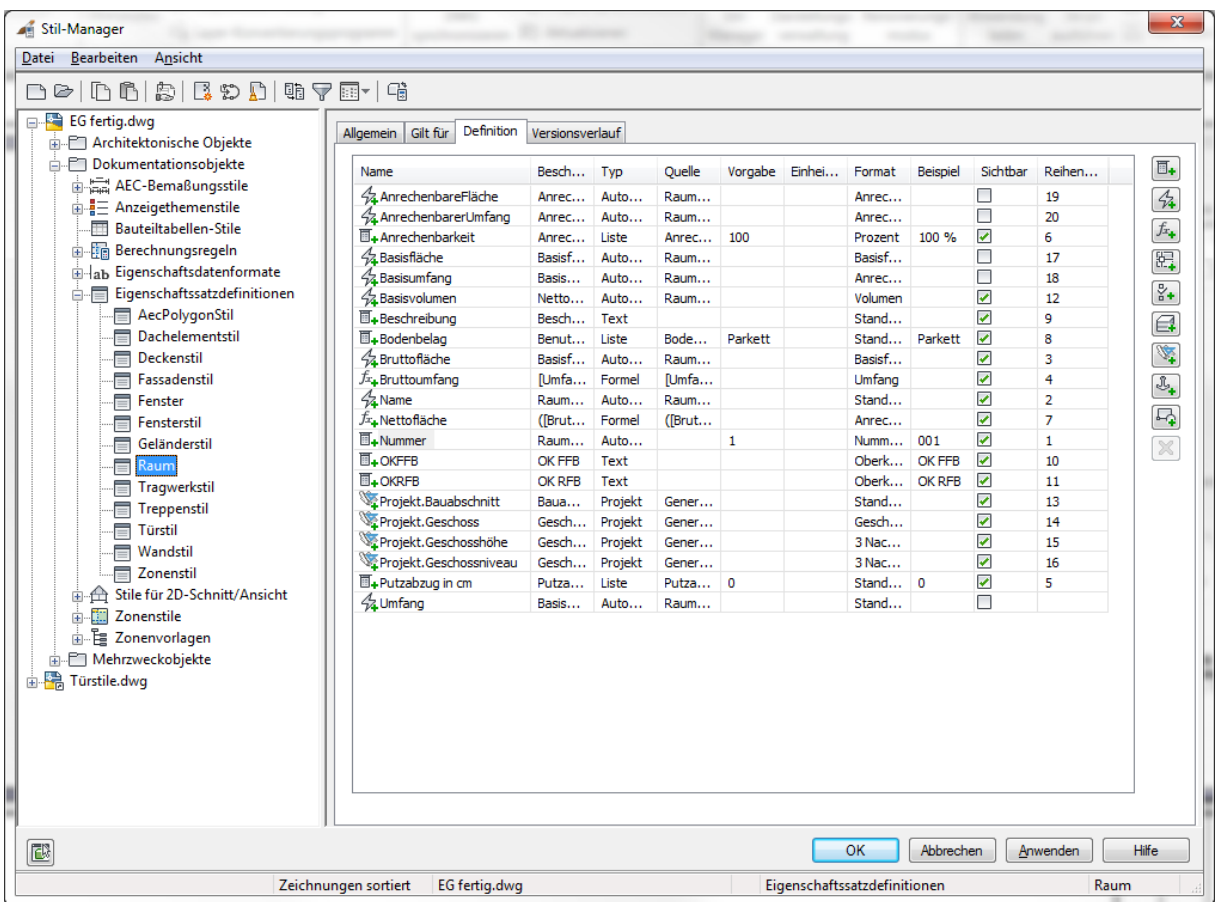

Nun klicken wir auf den rechten oberen Button "Manuelle Eigenschaftsdefinition hinzufügen".

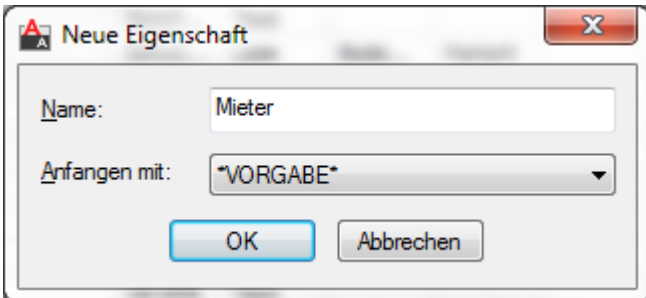

Als Name verwenden wir hier wieder "Mieter"

Dieser Name erscheint nun in der Liste unter "Definition" an unterster Stelle. Nun müssen wir diese Zeile noch etwas bearbeiten. Wichtig ist hier den "Typ" auf Liste umzuändern und als Quelle unsere Listendefinition "Mieter" auszuwählen. Diese erscheint hier, da wir für die Listendefinition "Mieter" definiert haben, dass diese für "manuelle Eigenschaftsdefinitionen" gilt. Als Position dieser Eigenschaft in der Eigenschaftenpalette geben wir in der Spalte Reihenfolge eine 1 ein, damit dieser Eintrag später ganz oben in der Liste der Eigenschaften erscheint. Durch diese Eingabe verändern sich alle bereits definierten Positionen der Reihenfolge automatisch.

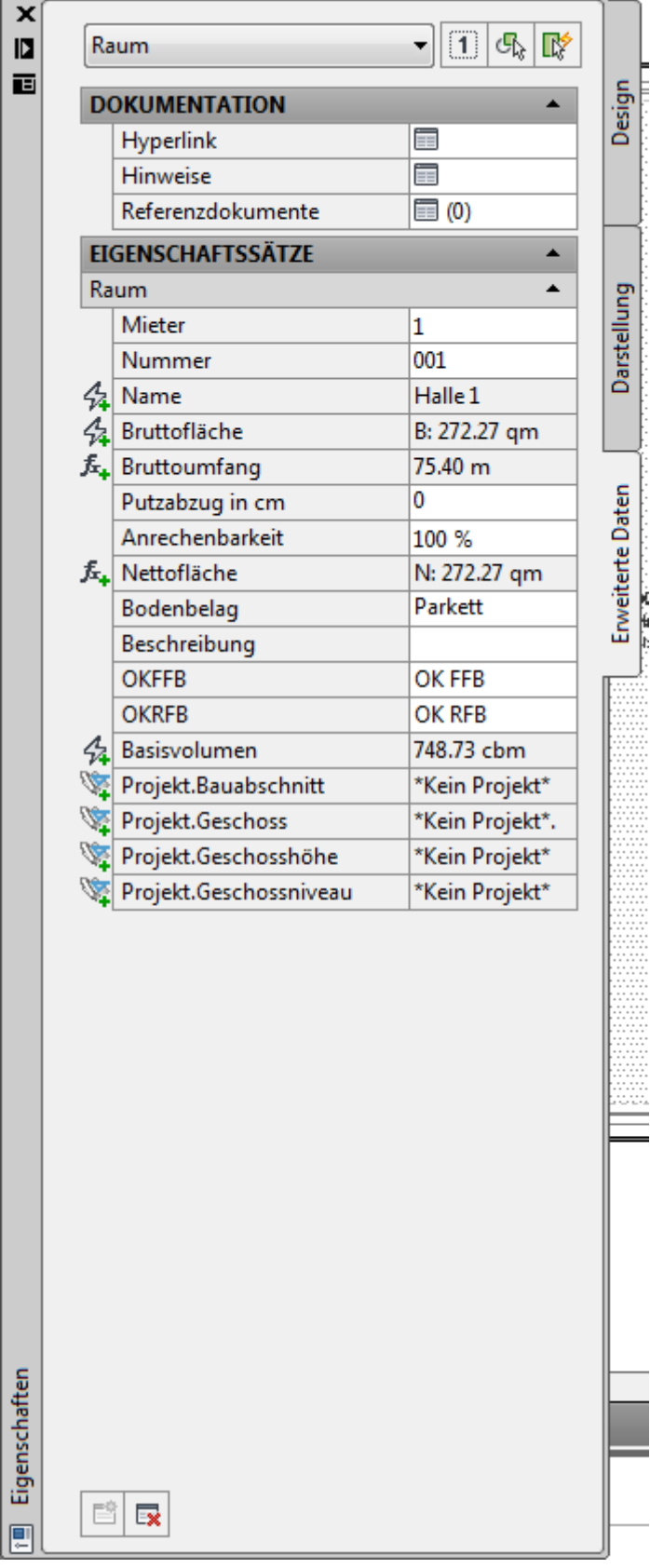

Sobald wir den Stilmanager nun verlassen, können wir einen Raum anklicken und die Eigenschaft "Mieter" erscheint auf der Registerkarte "Erweiterte Daten" und zwar auf Position 1 wie vorher in der Spalte "Reihenfolge" definiert.

Wir könnten jetzt bereits beginnen, die Eigenschaften der einzelnen Räume dahingehend zu bearbeiten, welcher Mieter diesen Raum gemietet hat.

### Erzeugen von Anzeigethemen

Dass wir nun unseren Räumen einen Mieter zuweisen können ist zwar ganz nett, jedoch fehlt uns natürlich die optische Kontrolle, welcher Raum ist an welchen Mieter vermietet. Zu diesem Zweck müssen wir uns nun ein Anzeigethema erstellen, welches genau diese Eigenschaft visualisiert.

Wechseln wir also wieder in den Stilmanager.

Über einen Rechtsklick auf "Anzeigethemenstile", welche wir in den Dokumentationsobjekten finden,

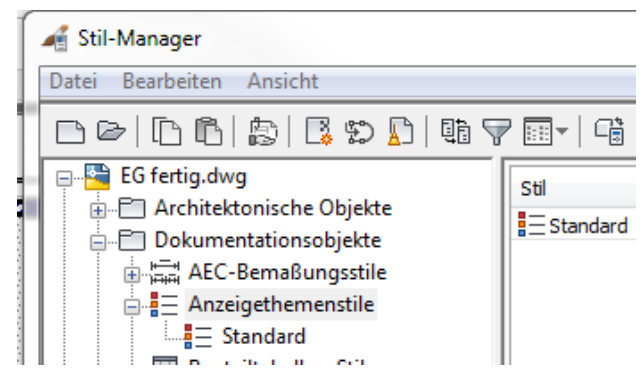

erzeugen wir uns durch Klick auf "Neu" ein Anzeigethema mit dem Namen "Mieter".

Auf der Registerkarte "Gestaltung" müssen wir nun 5 Indexe über den Button oben rechts erzeugen. Die Spalte Namen benennen wir mit Mieter 1, Mieter 2 usw.

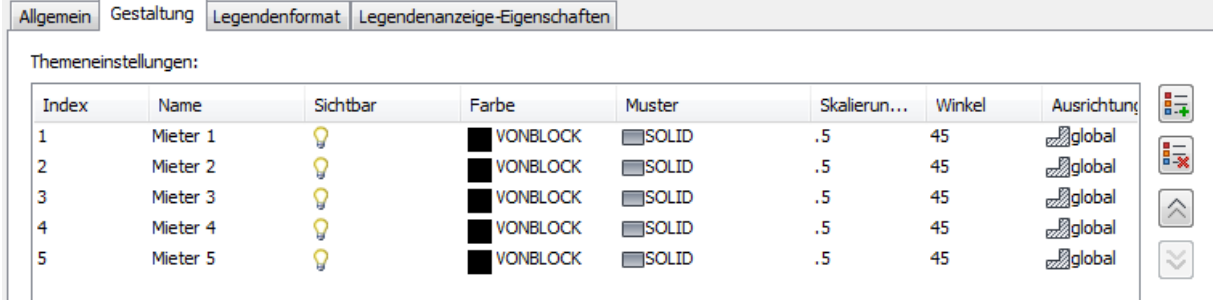

Nun vergeben wir für jeden Mieter eine bestimmte Farbe und/oder Schraffurart. Ich belasse hier in diesem Beispiel die Art des Schraffurmusters auf Solid.

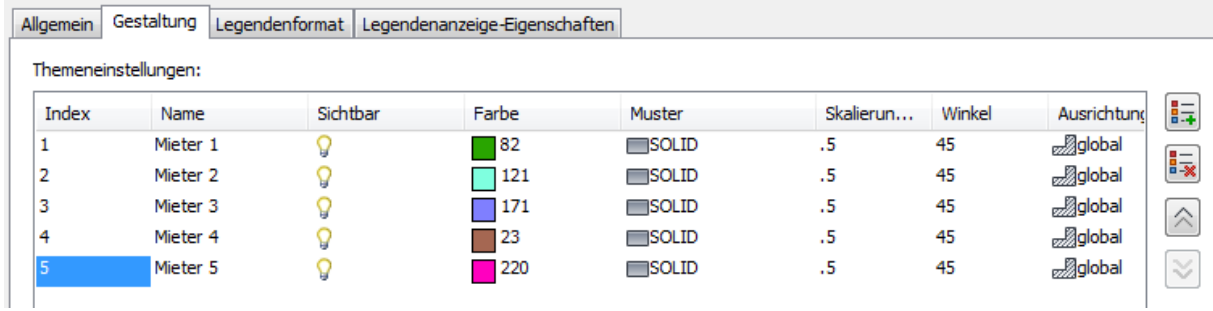

Nun müssen wir für jeden Index im unteren Bereich Themenregeln erstellen. Leider ist dies bei vielen Indexen etwas aufwendig. Andererseits erstellt man ja nicht jeden Tag 25 Anzeigethemenstile.

Markieren Sie nun den ersten Index "Mieter 1" und erzeugen im unteren Bereich eine neue Themenregel.

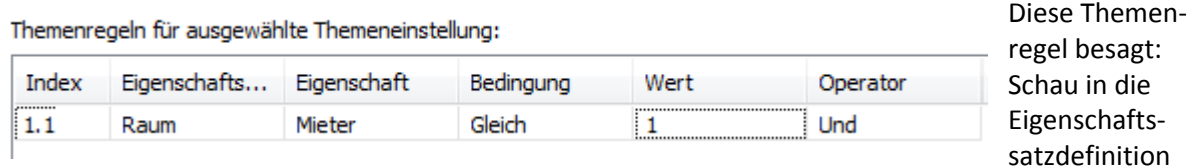

"Raum". Wenn die Eigenschaft "Mieter" gleich "1" ist, dann wende das Thema (Farbe 82) für den Raum an.

Verfahren Sie mit den weiteren Indexen ebenso und verändern nun lediglich den Wert von 1 auf die entsprechend anderen Werte.

Auf der Registerkarte "Legendenformat" definieren wir nun den Titel mit Mieter und vergeben den gewünschten Textstil für unsere Legende.

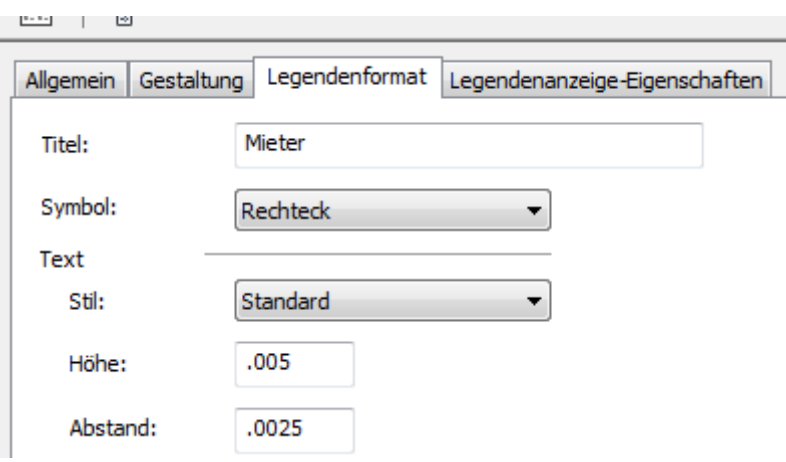

Unser Anzeigethema funktioniert nun schon.

Klicken Sie nun einfach auf ein anderes Anzeigethema für Räume auf der Werkzeugpalette "Räume". Bevor Sie das Anzeigethema in der Zeichnung platzieren, wechseln Sie in die Eigenschaftenpalette und verändern den Stil des Anzeigethemas auf "Mieter".

Sobald Sie das Anzeigethema in der Zeichnung platziert haben (durch Wahl zweiter Punkte welche die gegenüberliegenden Ecken der Legende definieren) wird das Anzeigethema auch schon angezeigt.

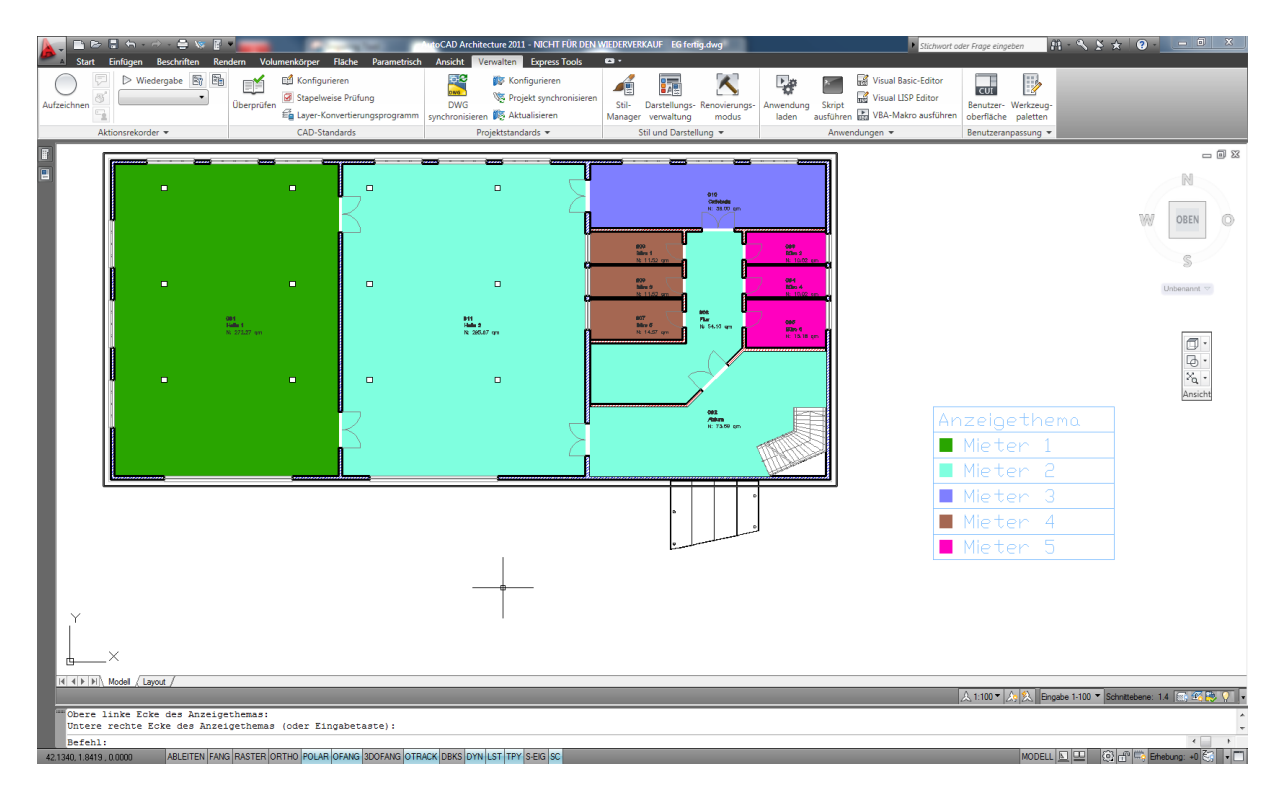

Um ein Anzeigethema zu deaktivieren klicken Sie einfach die zugehörige Legende an und wählen in der oberen Ribbonleiste den Punkt "Anzeigethema deaktivieren".

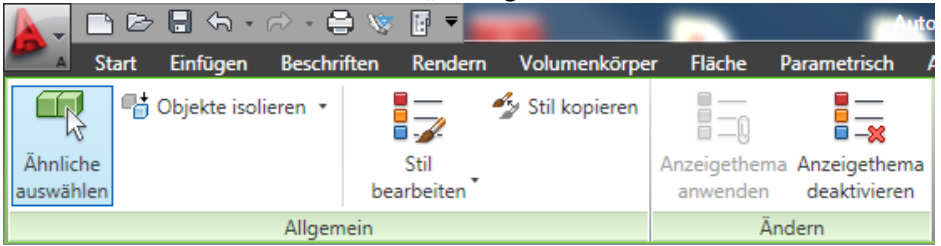

## Verwenden von Anzeigethemen im Layout

Im Modellbereich kann also nur ein Anzeigethema aktuell sein. Wird ein anderes Anzeigethema zum Modellbereich hinzugefügt, wird das vorhergehende Anzeigethema automatisch deaktiviert. Oftmals möchte man jedoch unterschiedliche Darstellungen des Plans auf einem Layout haben. Übrigens wird durch das Löschen der Legende ebenfalls ein aktives Anzeigethema deaktiviert.

Aus diesem Grunde können Sie Anzeigethemen einem Ansichtsfenster zuweisen und hierdurch eine Vielzahl von unterschiedlichen Darstellungen eines einzigen Modells erzeugen.

Wir testen das mal mit zwei Ansichtsfenstern. Wechseln Sie ins Layout unter erzeugen Sie sich zwei Ansichtsfenster.

Nun fügen Sie ein Anzeigethema hinzu. Zunächst werden Sie hier aufgefordert, ein Ansichtsfenster auszuwählen (anzuklicken). Dann erfolgt im zweiten Schritt die Platzierung der Legende im Layoutbereich. Nach der Platzierung wird das Anzeigethema im gewählten Ansichtsfenster aktiv.

Nun fügen wir in einem weiteren Schritt unser soeben erstelltes Anzeigethema "Mieter" hinzu. Verfahren Sie hier ebenso wie beim ersten Anzeigethema:

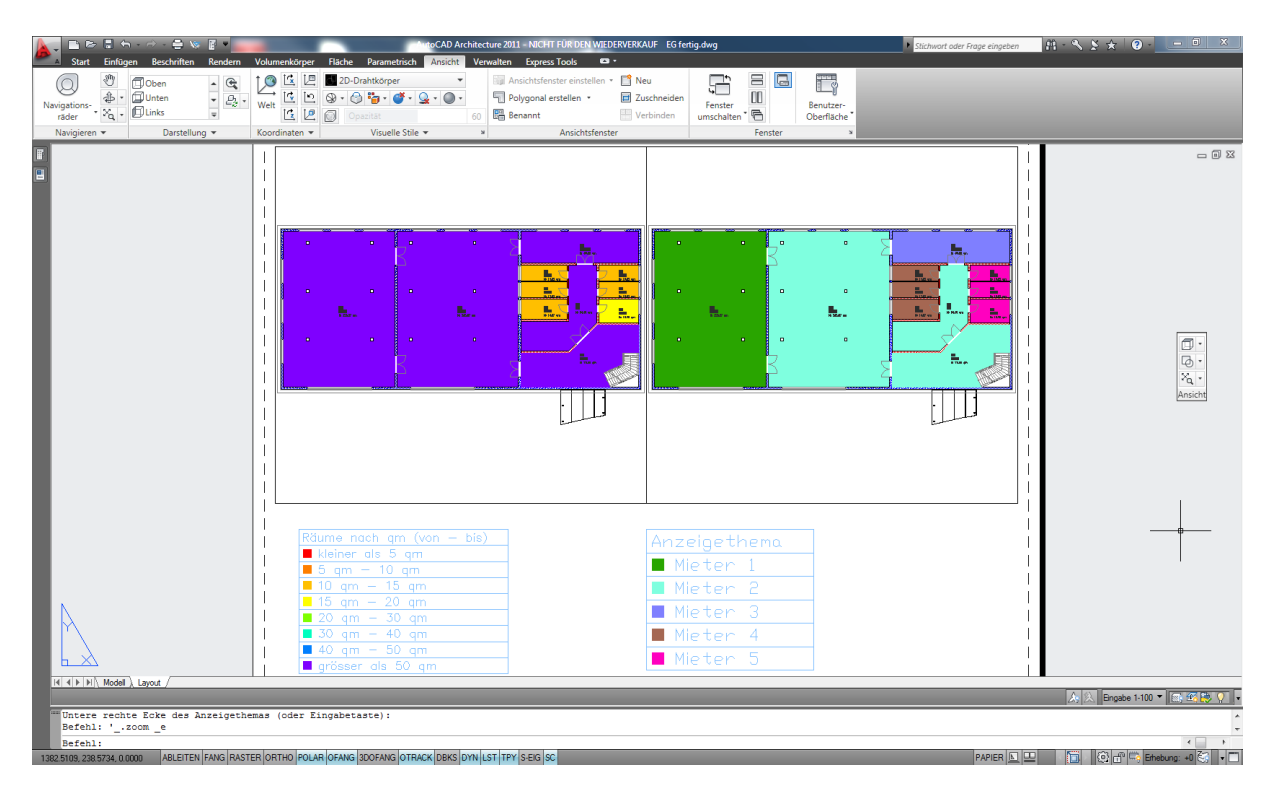

Sie sehen, dass es mit Anzeigethemen problemlos möglich ist, aus einem einzigen Modell unterschiedlichste Darstellungen zu erzeugen. Und das Ganze geht auch noch wunderbar einfach.

# *MV-Blöcke über den Assistenten für Beschriftungsobjekte erzeugen*

In diesem Beispiel möchten wir ein Beschriftungswerkzeug erstellen, welches die Höhe einer Wand anzeigt. Zunächst erzeugen wir uns lediglich normalen AutoCAD-Text. Sinnvollerweise verwenden wir hier einzeiligen Text. Wichtig: Multiplizieren Sie die gewünschte Texthöhe \* 4 (resultierend aus der eingestellten Plothöhe von 2.5)

In einem Bauteilstempel kann man sowohl Text als auch Eigenschaften von Objekten kombinieren. Unser Bauteilstempel soll folgendermaßen aussehen:

WH=[Wandhöhe]

Also erzeugen wir uns zwei Textobjekte die hintereinander liegen. Wir kopieren hier den zunächst erzeugen Text einfach nach rechts und verändern den Textinhalt.

Nun starten wir den Bauteilstempelassistenten über:

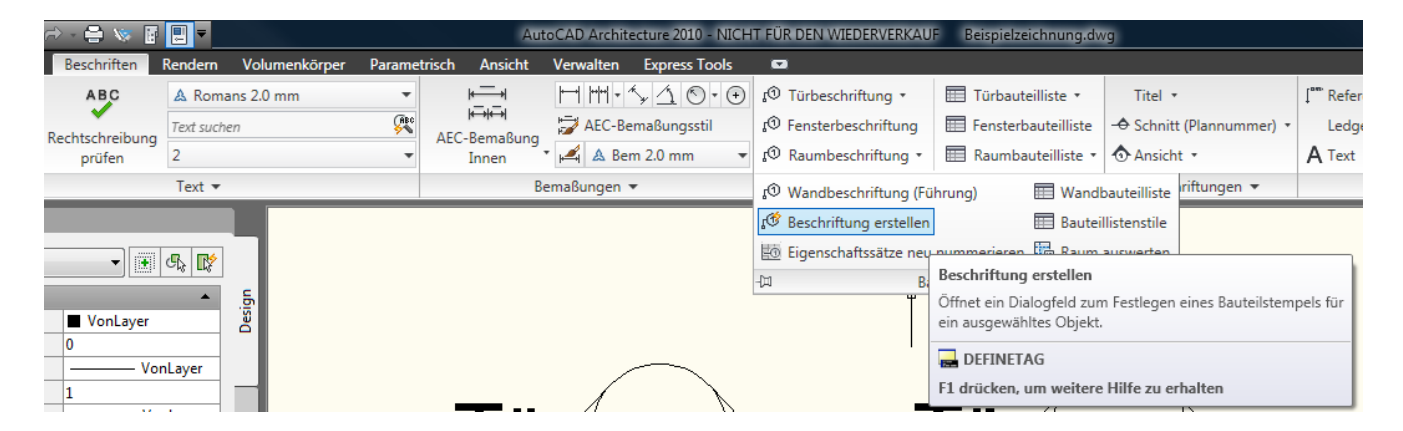

In der Ribbonleiste Beschriften finden Sie unterhalb der Beschriftungswerkzeuge einen Pfeil welcher das Menü erweitert. Hier haben Sie Zugriff auf den Befehl "Beschriftung erstellen".

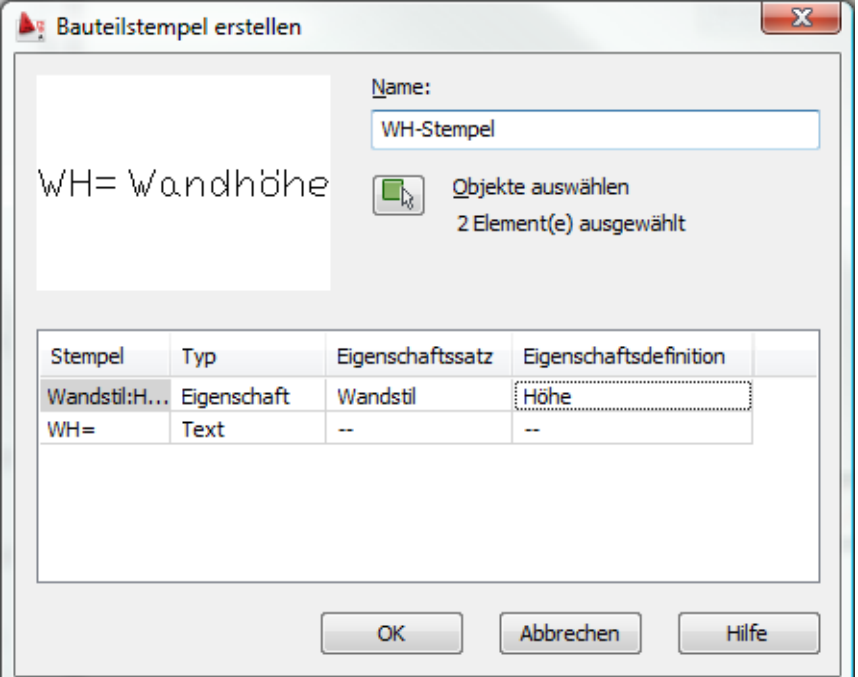

Es erscheint eine Dialogbox. Zunächst vergeben wir einen sprechenden Namen für unseren neuen Bauteilstempel. Ferner definieren wir, dass der Text "WH=" Text bleiben soll. Für den Textinhalt Wandhöhe definieren wir als Typ Eigenschaft und verwenden den Eigenschaftssatz "Wandstil". Als Definition wählen wir die Eigenschaftssatzdefinition "Höhe".

Klicken Sie auf OK und wählen einen Einfügepunkt.

Nun wurde der Bauteilstempel erzeugt. Dieser muss nun mit einem Objektanker versehen werden, damit er auch weiß, von welcher Wand er die Eigenschaften anzeigen soll.

### Aktivieren Sie den soeben erstellen Bauteilstempel und wählen Sie im Kontextmenü den Eintrag:

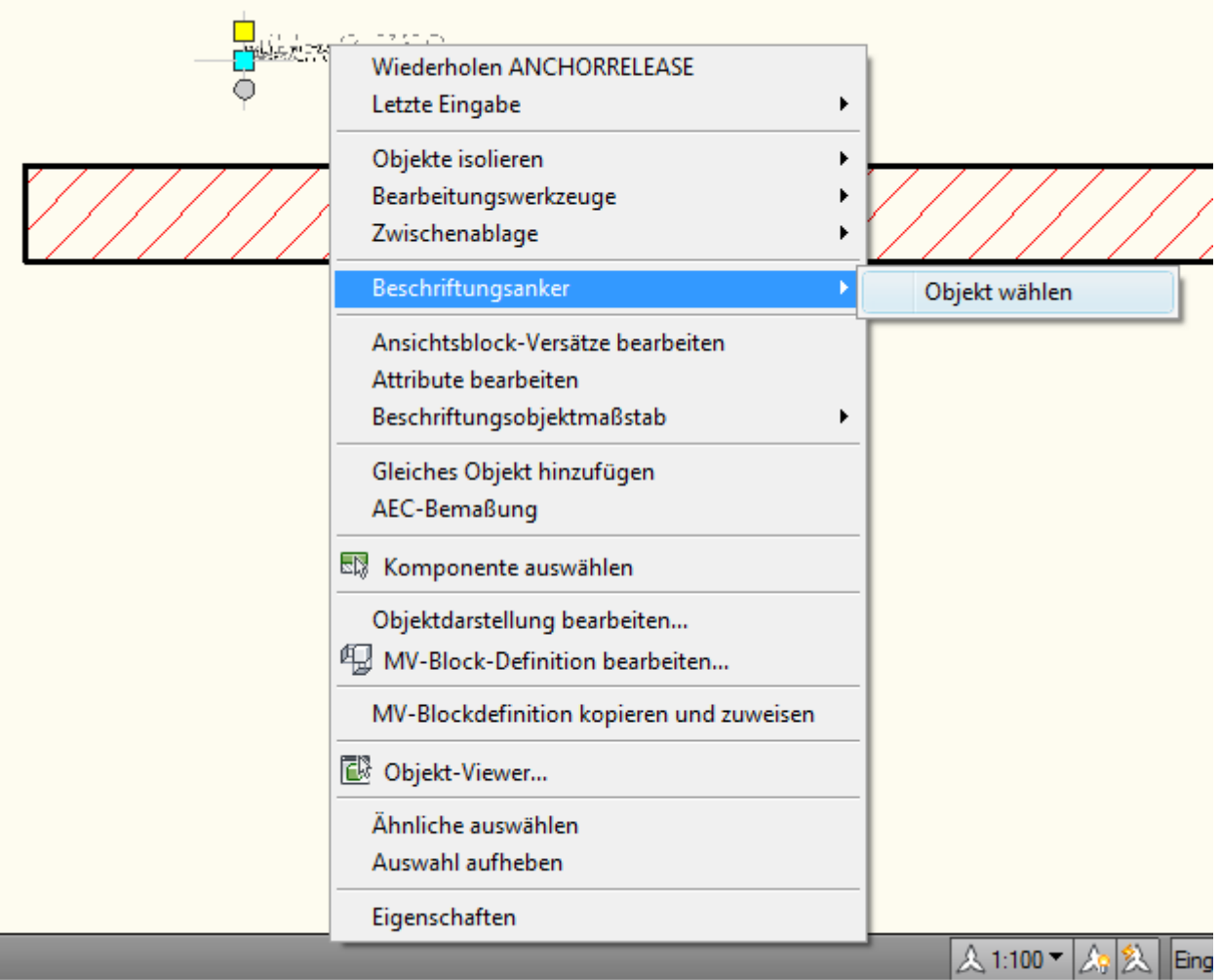

Die nachfolgenden Anfragen "Beschriftung auf Objekt beschränken" und "Beschriftung des Objekts drehen" können Sie mit Ja beantworten.

Letzteres bewirkt, dass sich der Bauteilstempel mit dreht, wenn sich die Ausrichtung der Wand (der Winkel) im Nachhinein verändert.

Nun können Sie den Bauteilstempel wieder auf eine Werkzeugpalette per Drag&Drop ziehen um ihn so immer wieder für zukünftige Planungen zu verwenden. Hier gilt wieder, dass der absolute Pfad in der Werkzeugpalette gespeichert wird.

Also: Verwenden Sie am besten wieder eine Zentraldatei für Ihre Bauteilstempel.

Ich hoffe dass der heutige Newsletter wieder informativ war und würde mich über Feedback freuen.